### **GUIDE TO COMPLETING YOUR ONLINE SCHOLARSHIP APPLICATION**

- **Read this tutorial thoroughly before completing your application!**
- Save your application periodically. We recommend every 15-30 minutes to avoid losing work.
- System will log off after 90 minutes of inactivity.

### **Registration Page/Log on**

#### **If you have not previously logged on/are a first-time user:**

1. Click on "Create New Account" to register.

#### **If you have previously logged on/are a returning user:**

- 1. Enter your Email Address.
- 2. Enter the Password you chose when you created your account.
- 3. Click on the "Log On" button.

#### **If you have forgotten your password:**

1. Click on "Forgot Your Password?" link, enter your email address, and the system will email your password to you.

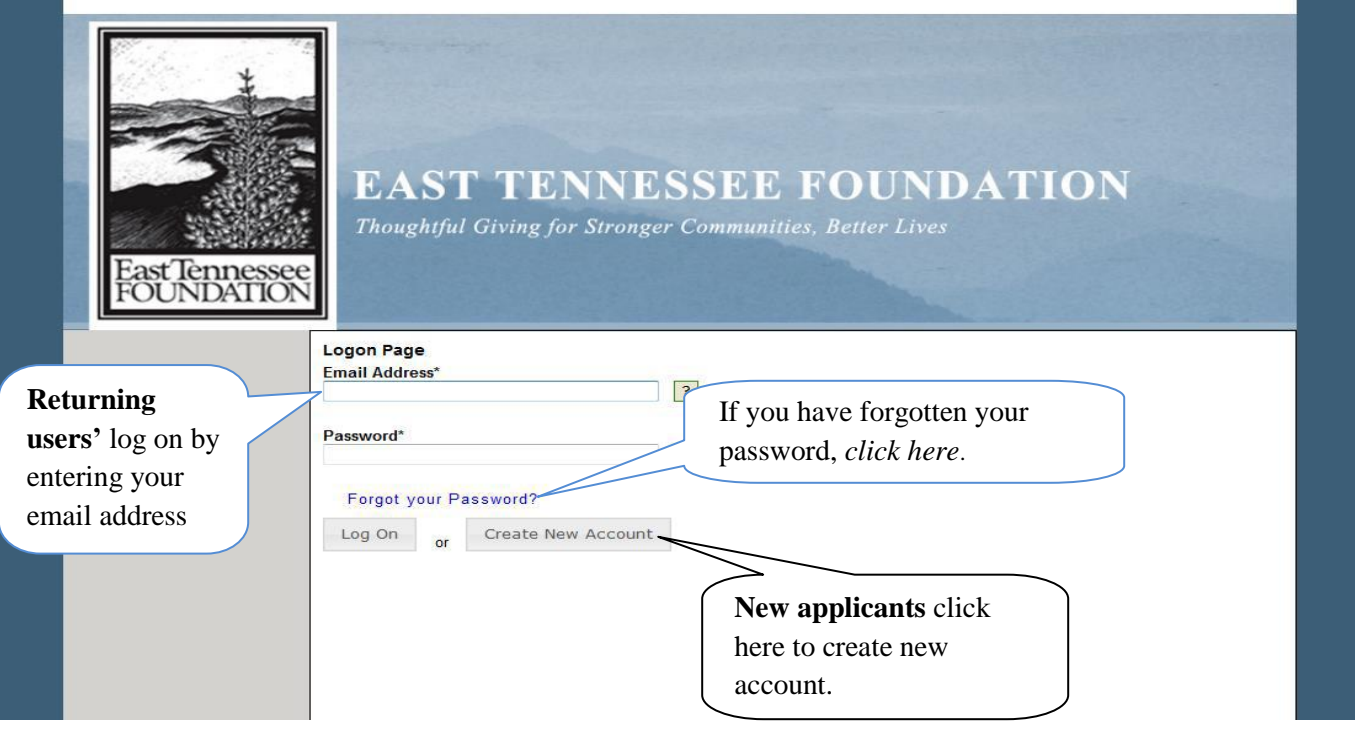

#### **Create New Account (first-time users only)**

- 1. Enter your personal contact information.
- 2. Answer all questions marked with an asterisk (\*). You will not be able to proceed to the next page until they have been answered.

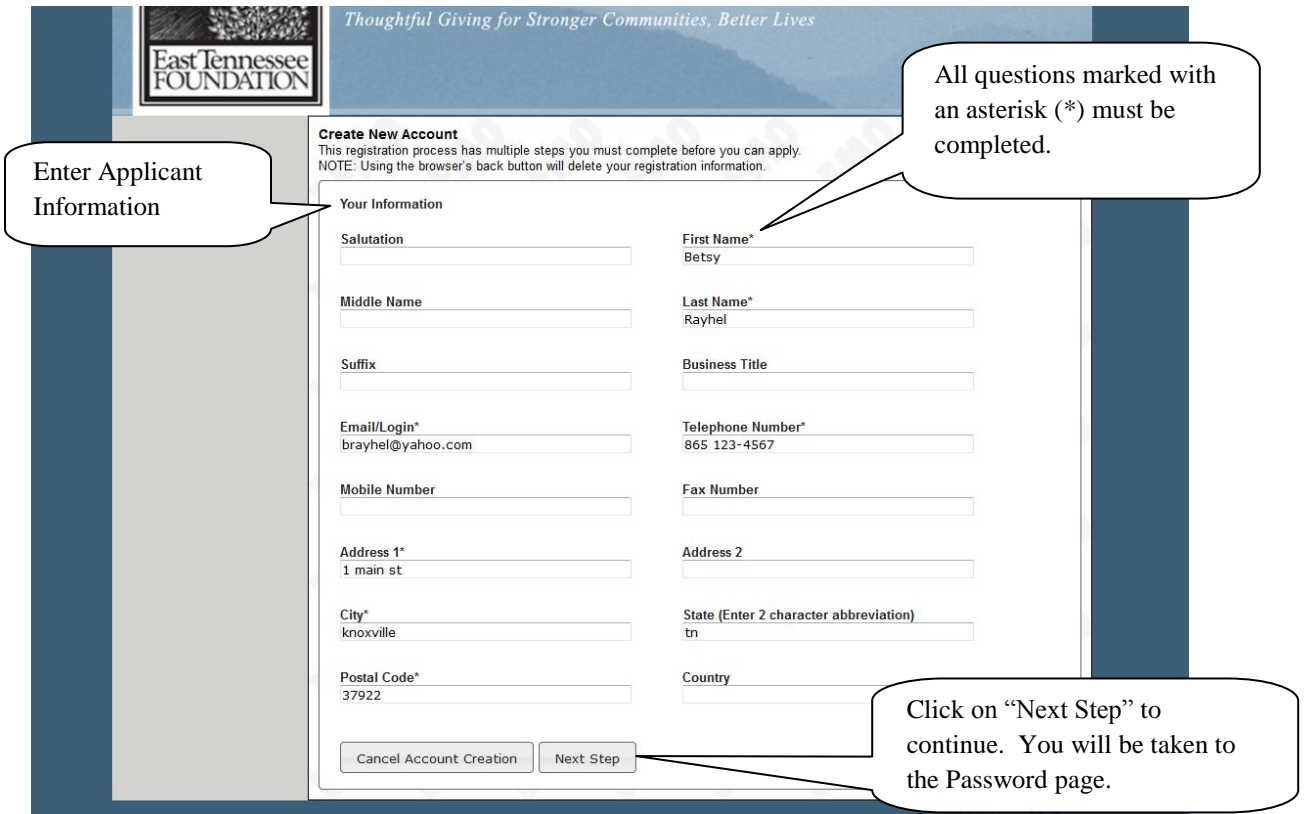

### **Entering a Password**

To complete your registration, you will be taken to the **Set Password** page.

- 1. Enter your password. Your password must have at least 6 characters.
	- 2. After entering your password(s), click "Save."

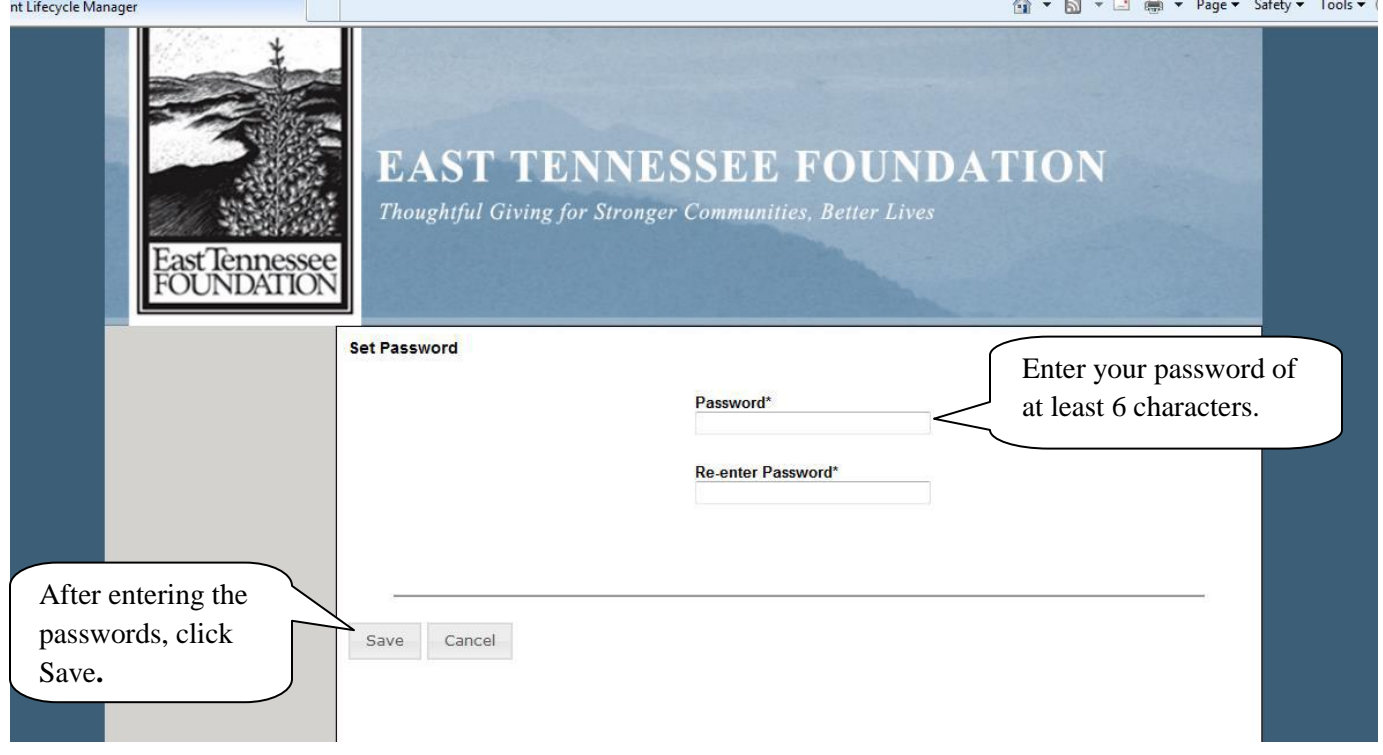

## **Application Page**

- 1. After saving your password, you will be directed to the Application Page. This allows you to review the list of available scholarships.
- 2. Click on the "scholarship page" link for a detailed description of scholarship programs and criteria.
- 3. Be sure to check the scholarship criteria to make sure you are eligible **BEFORE** completing your application.
- 4. Click on the name of the scholarship program to start filling out the application form.
- 5. You will have to complete **a separate application** for **each scholarship** for which you are applying.

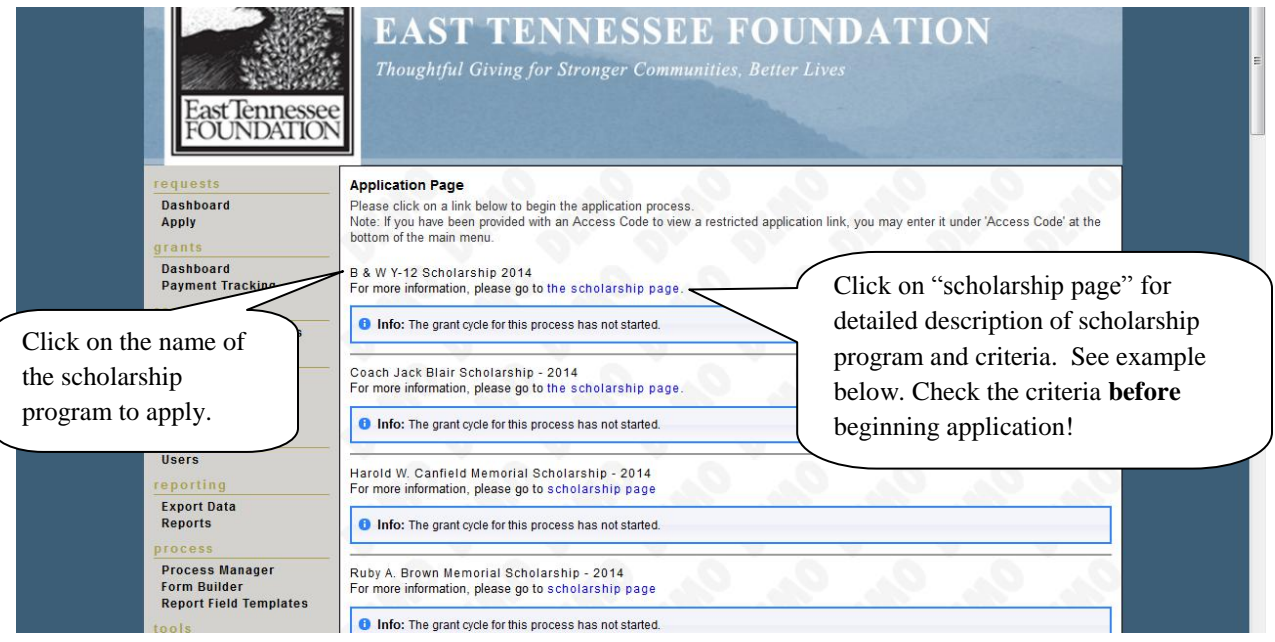

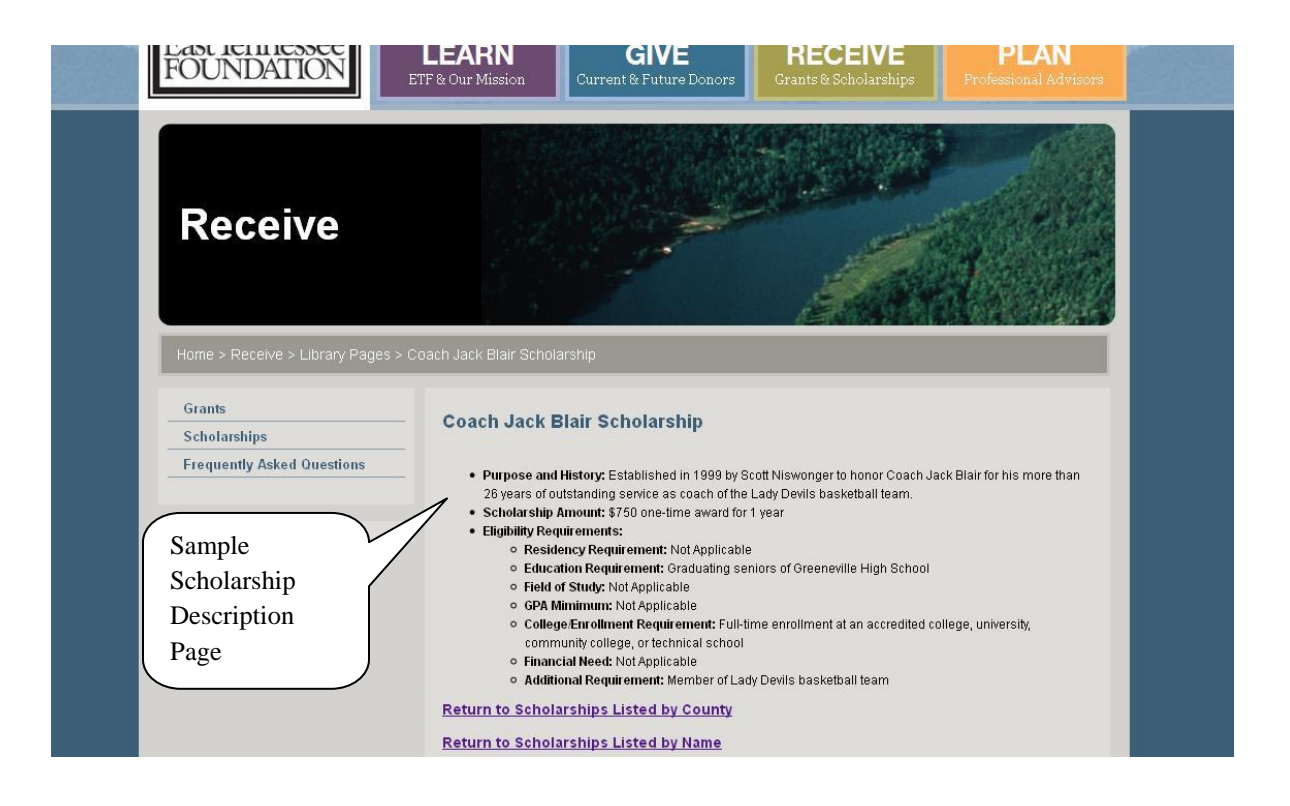

## **Filling out the Application Form**

The application can be completed in one sitting or you may begin the application and complete it at another time. You may return to your application as many times as you wish prior to submitting it.

*Please note: Be sure to save your work regularly – every 15-30 minutes. After 90 minutes of inactivity you will be logged off for security reasons.*

- 1. Answer the questions on the form, paying close attention to the specific instructions and character limits.
- 2. Text questions will have a character limit. Questions that require you to upload files will limit the size (in Mega Bytes – MB) of the file you can upload.
- 3. **Uploading Documents:** All scholarships require you to upload some documents such as transcripts. To upload:
	- a. If the document exists in an electronic format (Word, Excel, PDF, jpeg, etc), you may search for it on your computer using the "Upload a file" button inside the application. Simply find the relevant document on your computer and select it to be uploaded.
	- b. If you do not have an electronic version of the document, you may use the "Fax to File" feature of the application system to create an electronic version. You must then save the document to your computer, so that you can upload that file to the application form. Simply click on "Fax to File" in the left margin of the application under "tools" and follow the directions provided. You must have access to both a fax machine and a computer at approximately the same time to utilize this feature.
	- c. If you do not have access to a fax machine or scanner, you must upload an attachment stating that fact, **AND it is your responsibility to ensure that the required document is received by East Tennessee Foundation by the deadline.**
	- d. You may only upload ONE document per question.
	- e. *Please note: Your uploaded document will not show as uploaded until you have saved your application as a draft.*
- 4. **Letter of Recommendation:** You must follow the directions below in order for your letter of recommendation to be uploaded to your application:
	- a. Enter the email address of the individual from whom you are requesting a letter of recommendation.
	- b. Click on "Compose Email" and compose an email to your recommender requesting that he/she write a letter of recommendation for you.
	- c. Be sure to include your full name and the name of the scholarship in the email.
	- d. Click on "send".
	- e. The recommender will then receive your email and an email from East Tennessee Foundation.
	- f. **Check with your recommenders to be sure they received the emails. This is very important because emails can be blocked by spam filters.**
	- g. The date & time the letter of recommendation is uploaded to your application will appear on your application below the "compose email" question. You may also check to see if recommendations have been uploaded to your application by going to your dashboard.
	- h. You may submit your application before the letters of recommendation have been uploaded; **HOWEVER; letters of recommendations must be received by the application deadline for your application to be complete!**
- 5. Click "submit application" when application is complete.
- 6. After the application is submitted, there will be a confirmation page stating that the form has been submitted. You can always refer to your Application Status Page to see what stage the application is in.

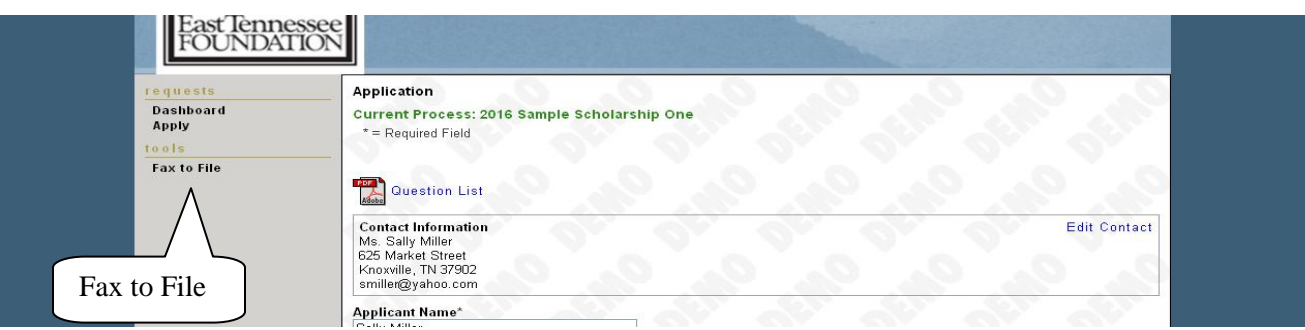

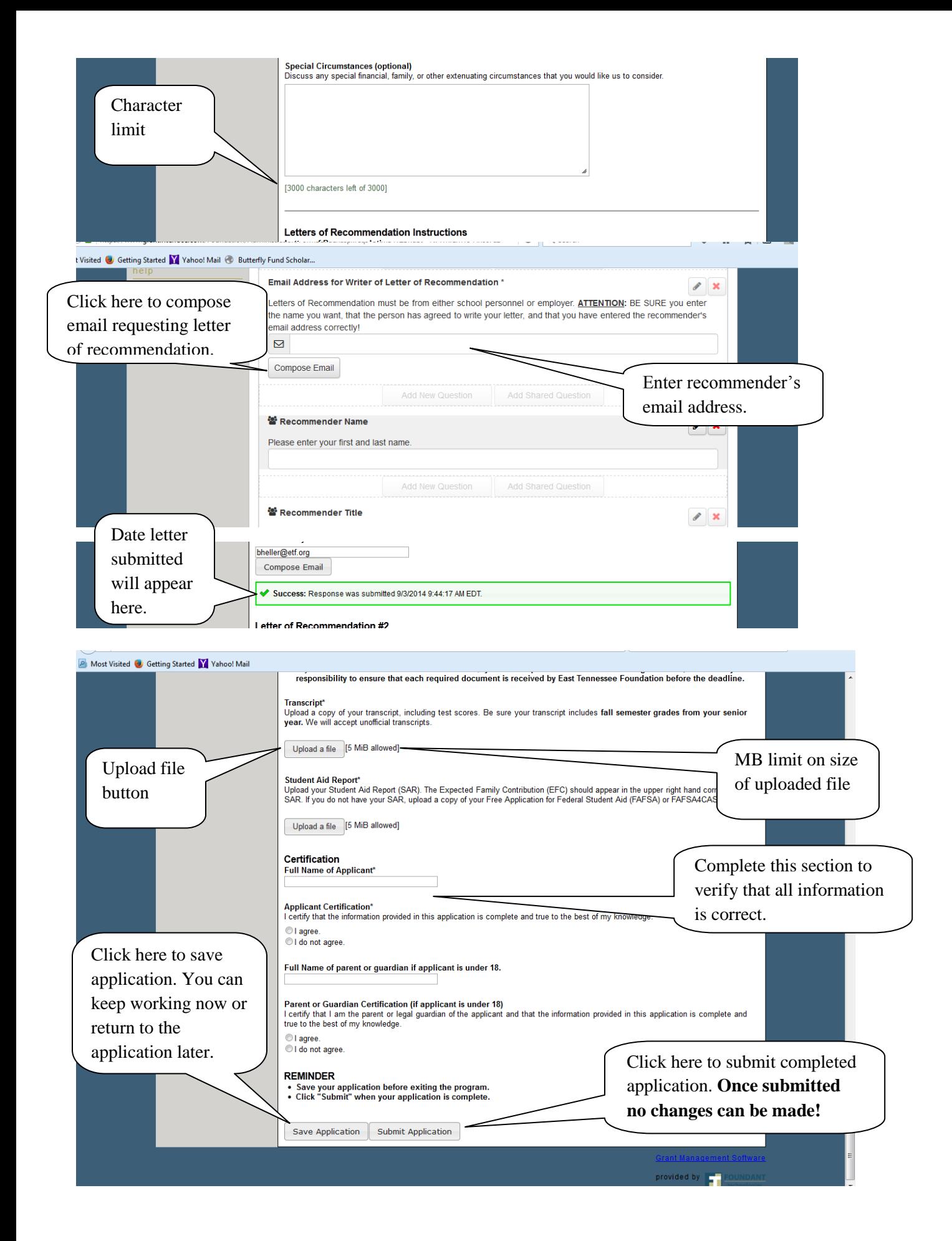

## **Application Status Page**

After you have saved or submitted your work, you can check whether or not you have submitted your application on the the Application Status Page. Once you have registered the first time, whenever you return, you will automatically be directed to the Application Status Page.

- 1. If you have submitted the application, then you can **only** view the form and print it. You can no longer make changes.
- 2. If you have saved the application, then you can edit the saved form from the Application Status Page.
- 3. **Left side of screen:**
	- a. **Apply**  Allows you to review the available scholarships and apply.
	- b. **Dashboard** –goes to Application Status Page where you can check on the status of your scholarship application(s). This page will also display the form you just filled out and what its status is.
	- c. **Fax to File** If you do not have access to a scanner, you may use "Fax to File" to obtain an electronic copy. Using Fax to File also helps shrink documents to a smaller file size.

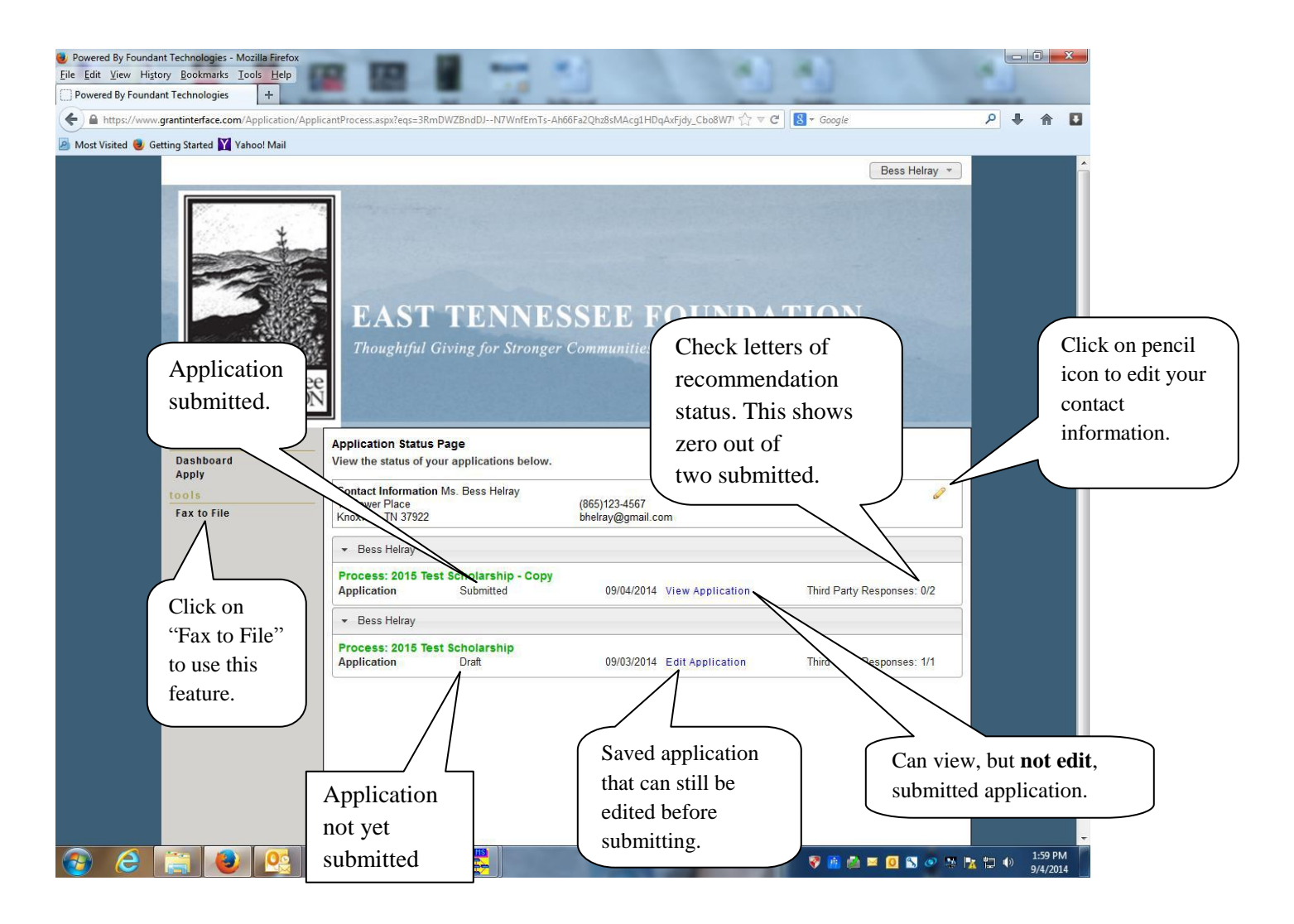

# **TIPS**

- $\checkmark$  Follow all directions carefully.
- $\checkmark$  Asterisks (\*) indicate required questions; you will not be permitted to submit your application until you have answered all required questions.
- $\checkmark$  Be sure to carefully review and proofread all answers.

# **APPLICATION DEADLINE: FEBRUARY 15, 2017**

#### **Incomplete and/or late applications will NOT be considered!**

Questions? Contact Beth Heller, ETF *Director of Scholarship Programs*, at [bheller@etf.org](mailto:bheller@etf.org) or by telephone at (865) 524-1223 or *toll-free* at (877) 524-1223

**APPLY HERE** ([https://www.grantinterface.com/easttennesseefoundationscholarship/Common/LogOn.aspx\)](https://www.grantinterface.com/easttennesseefoundationscholarship/Common/LogOn.aspx)

# **ETF scholarships are administered in compliance with ETF's equal opportunity/non-discrimination policy.**